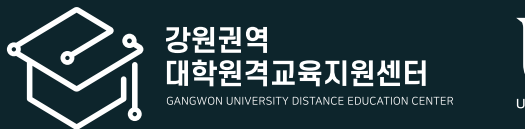

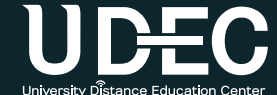

# 학습관리시스템(LMS) 교수자사용안내서

4권. 온라인 출석 및 성적부 관리

**|** 강원권역 대학원격교육지원센터 Tel. 033-250-8788 **|**

#### 강원권역 UDEC .<br>대학원격교육지원센터

학습관리시스템(LMS) 교수자 사용안내서

※ 이 매뉴얼은 한 학교의 LMS 화면을 기준으로 제작하였으나, 각 학교 운영 방식에 따라 기능의 유무나 메뉴 명칭 및 설정이 조금씩 다를 수 있음을 감안하여 주시기 바랍니다.

#### 4권. 온라인 출석 및 성적부 관리

## Contents

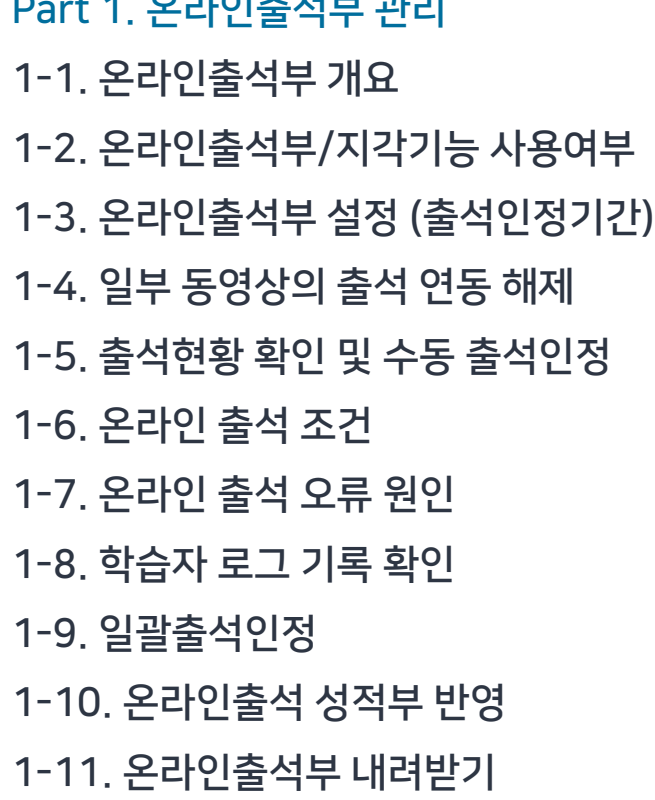

Part 1. 온라인출석부 관리

Part 2. 성적부 관리 2-1. [성적부](#page-17-0) 확인 및 점수 입력 [2-2.](#page-19-0) 단일 기준 보기 [2-3.](#page-21-0) 점수 일괄 입력 2-4. [성적항목](#page-23-0) 관리 2-5. 개인 [성적표](#page-28-0) 확인 2-6. 성적부 [내려받기](#page-29-0)

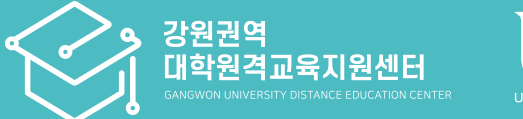

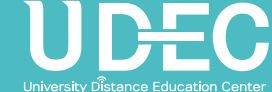

# Part 1. 온라인출석부 관리

동영상 강의 자료를 올리면 학생들이 학습한 결과가 온라인출석부에 반영됩니다. 점검 후 출석을 수동으로 인정할 수 있고, 출석부를 다운로드 받아 활용할 수 있습니다.

### <span id="page-3-0"></span>1-1. 온라인출석부 개요

- ▶ 온라인출석부는 이러닝, 플립드 러닝, 블렌디드 러닝 등 동영상을 활용한 강좌에서 동영상을 학습한 결과를 출석으로 자동 반영해주어 이를 관리할 수 있는 기능입니다.
	- 1. 온라인출석부는 강의실에 등록한 동영상 강의자료가 있는 주차만 활성화됩니다. (첨부파일이나 링크로 올린 동영상 제외)
	- 2. 학생들이 출석인정기간 내에 동영상을 보게 되면 자동으로 출석부에 반영됩니다.
	- 3. 동영상 강의자료를 부분적으로 사용하는 강좌의 경우에는 온라인출석부를 참고용으로 활용하세요.
	- 4. 출석 및 성적 최종 정보는 학사시스템에서 별도로 반영해 주셔야 합니다.

1

강의실 홈

강의정보 -

성적/출석관리 -수강생 알림 ▼ 기타 관리 ▲ • 강좌설정 • 팀 설정

#### ③ 지각기능을 변경하려면 '지각기능 사용여부'를 선택하고 하단의 [저장]을 클릭하면 완료됩니다.

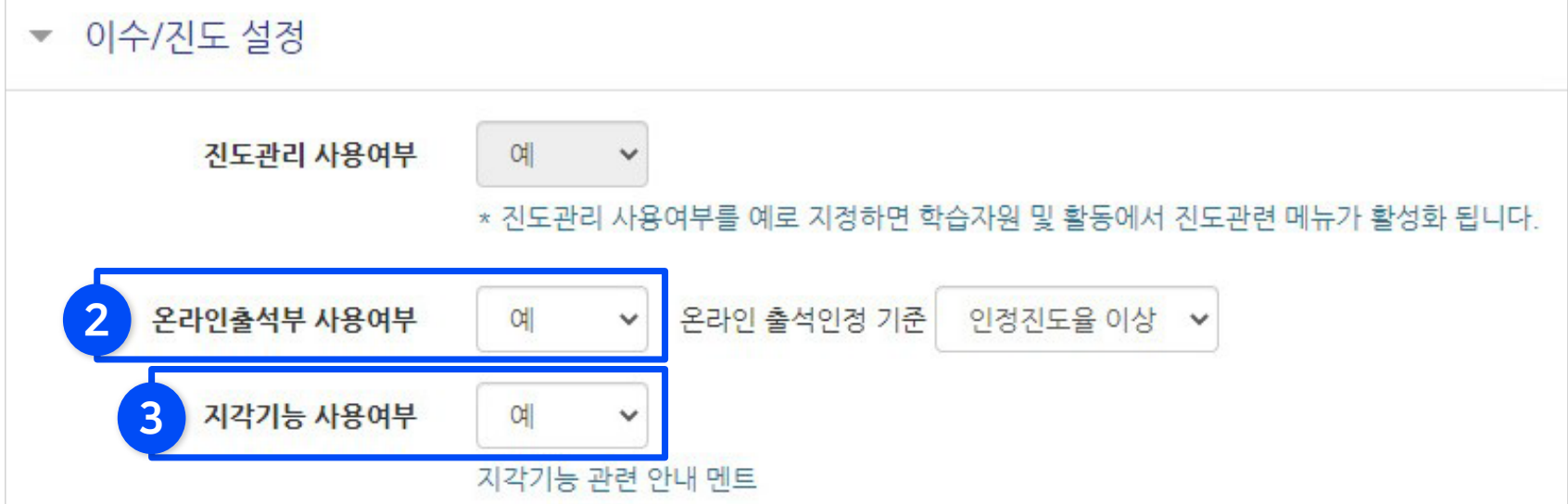

#### ② '이수/진도 설정' 메뉴에서 온라인출석부 사용여부를 설정합니다.

① 강의실 기본 메뉴 중 '기타 관리'에서 '강좌설정'을 선택합니다.

<span id="page-4-0"></span>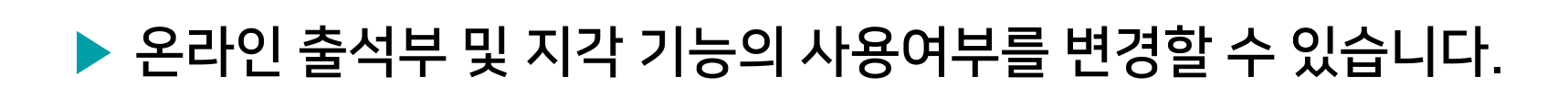

## <span id="page-5-0"></span>1-3. 온라인출석부 설정 (출석인정기간) (1/2)

Part 1

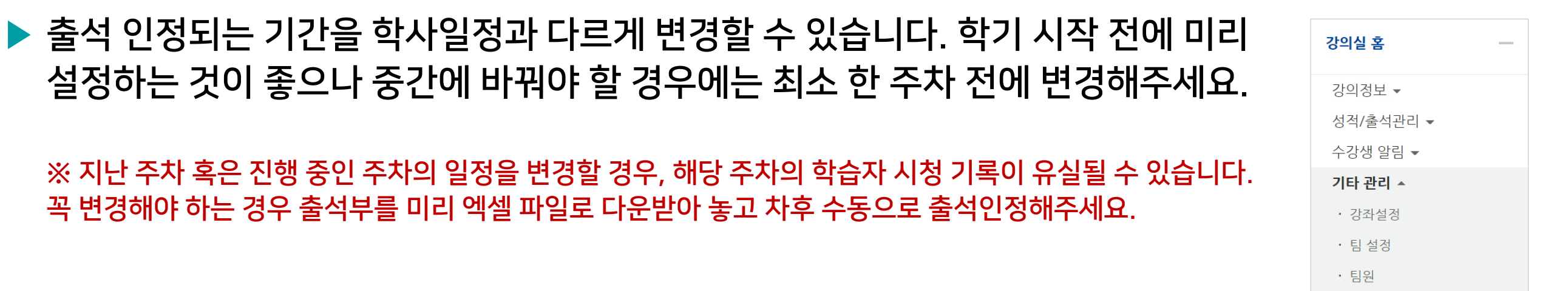

 $\sigma$  강의실 기본 메뉴 중 '기타 관리'에서 '온라인출석부설정'을 선택합니다. 기술 대학 대학 대학생들은 대학생들을 대한 기본 기술을 가지 않아 있다. 1998년

- ② 출석 점수, 차감 점수와 출석으로 인정되는 학습기간을 주차별로 설정한 뒤 맨 아래의 [저장]을 클릭하세요.
	- 출석(지각) 인정범위 : 강의 동영상의 몇 퍼센트를 학습했을 때 출석으로 인정되는지에 대한 설정.

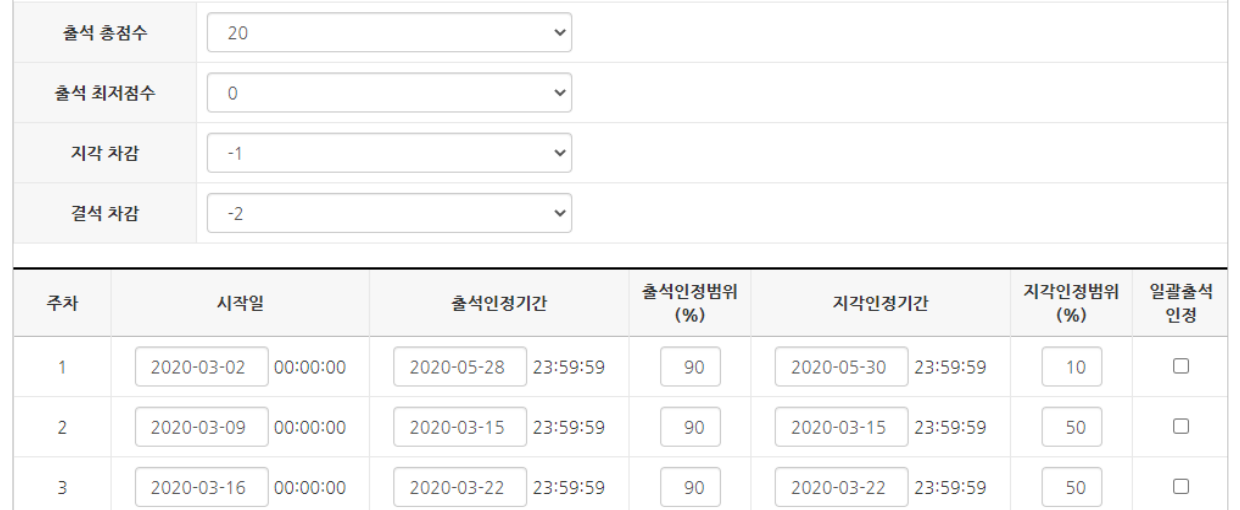

ㆍ 문제 은행 • 강좌기록

### 1-3. 온라인출석부 설정 (출석인정기간) (2/2)

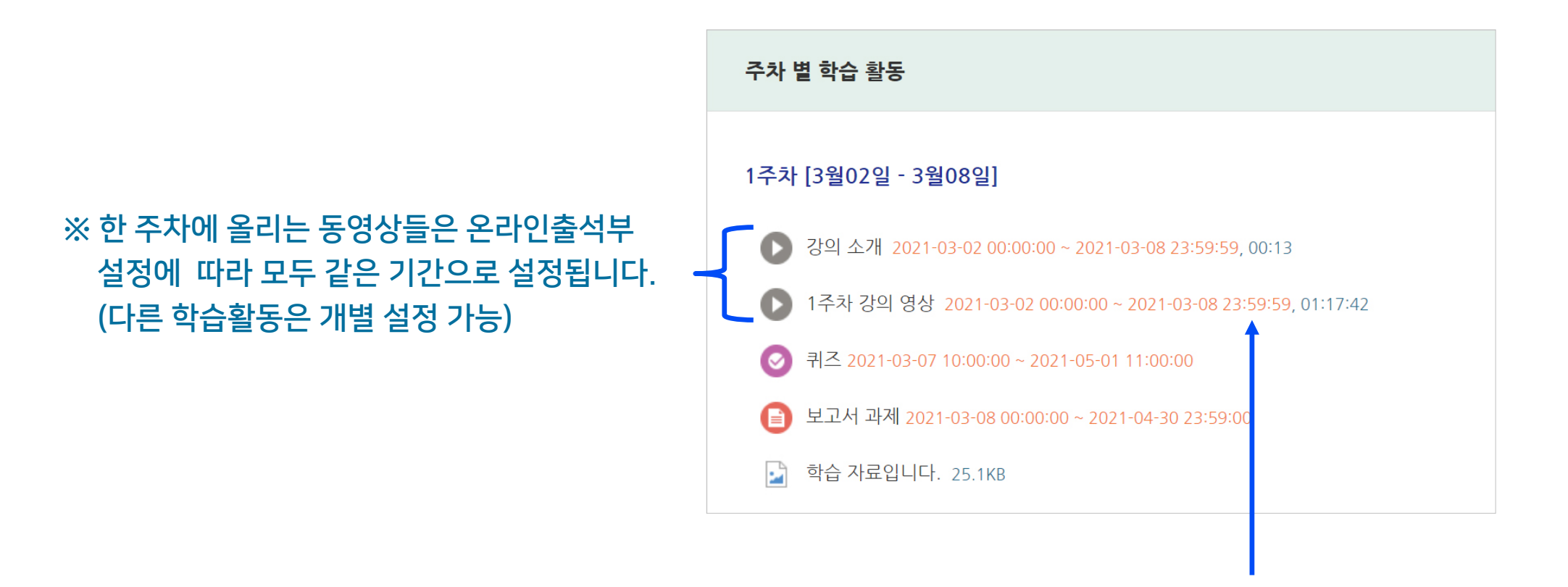

#### ※ 온라인출석부에서 설정된 출석가능 기간은 동영상 우측의 붉은 글씨로 표시됩니다.

※ 학기 시작 후 진행중인 주차에 동영상을 추가로 올리게 되면 출석인정기간이 자동 반영되지 않는 문제가 발생할 수 있습니다. 해결 방법은 온라인출석부설정 메뉴에 들어와 맨 아래의 [저장] 버튼만 한번 눌러주면 기간이 적용됩니다.

Part 1

### <span id="page-7-0"></span>1-4. 일부 동영상의 출석 연동 해제

▶ 단순 참고로 올린 영상을 출석 여부에 영향 받지 않도록 설정해줄 수 있습니다.

 $\bigcirc$  강의실 상단에서  $\bigcirc$  <sub>편집</sub> 편집 버튼을 눌러 편집모드로 전환한 뒤,

설정하려는 동영상 제목 오른쪽에 있는 톱니 아이콘을 클릭 후 '설정'을 선택합니다.

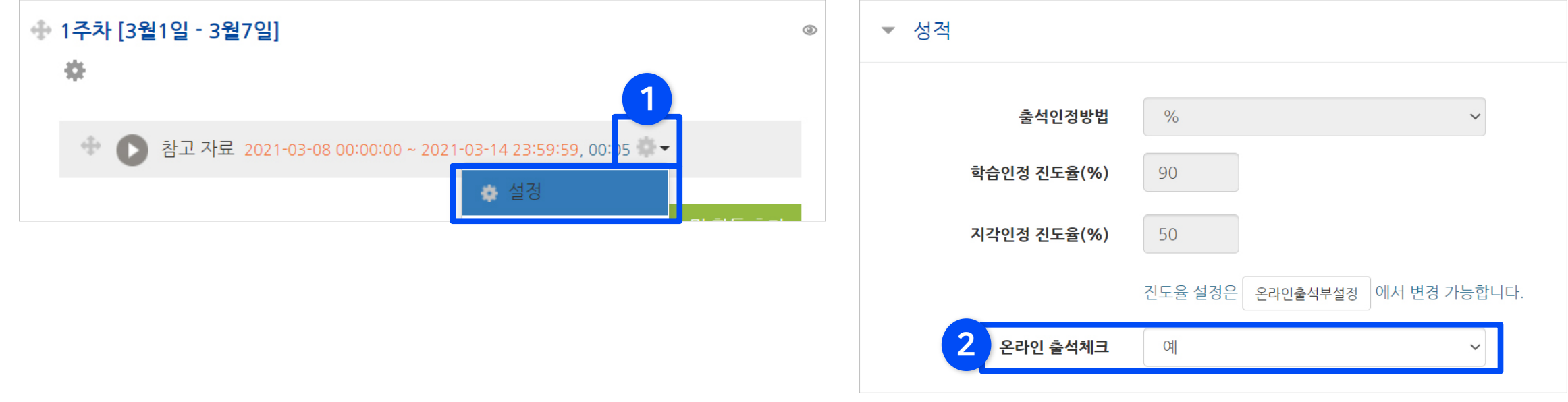

② '성적' 메뉴 클릭 후 '온라인 출석체크'를 '아니오'로 변경한 뒤, 하단의 [저장]버튼을 클릭하면 완료됩니다.

Part 1

### <span id="page-8-0"></span>1-5. 출석현황 확인 및 수동 출석인정 (1/2)

▶ 온라인출석부에서 학생들의 출석현황을 확인하고, 수동으로 출석인정을 할 수 있습니다.

① 강의실 기본 메뉴 중 '성적/출석관리'에서 '온라인출석부'을 선택합니다.

② 해당 강좌 내 전체 수강생의 출석 현황이 표시됩니다. 특정 학습자의 이름을 클릭하여 개인별 출석 현황에 접속합니다.

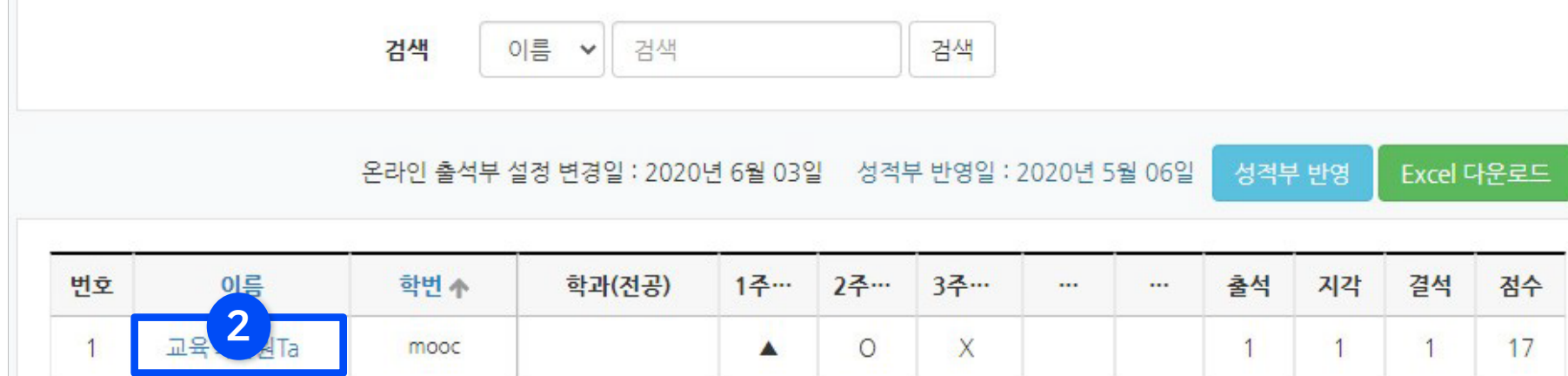

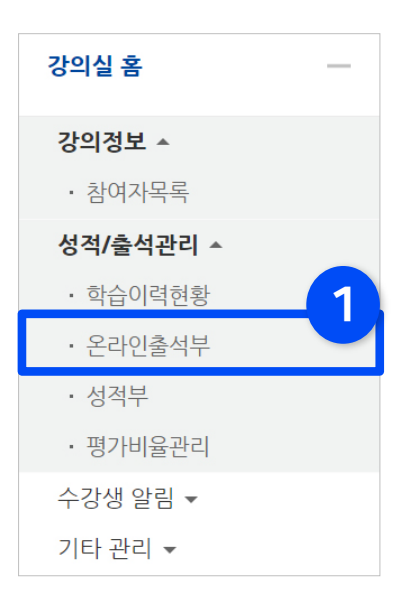

### 1-5. 출석현황 확인 및 수동 출석인정 (2/2)

③ 확인 후 별도의 사유로 결석한 학습자를 출석처리 해야 할 때는 '출석인정' 버튼을 클릭하세요.

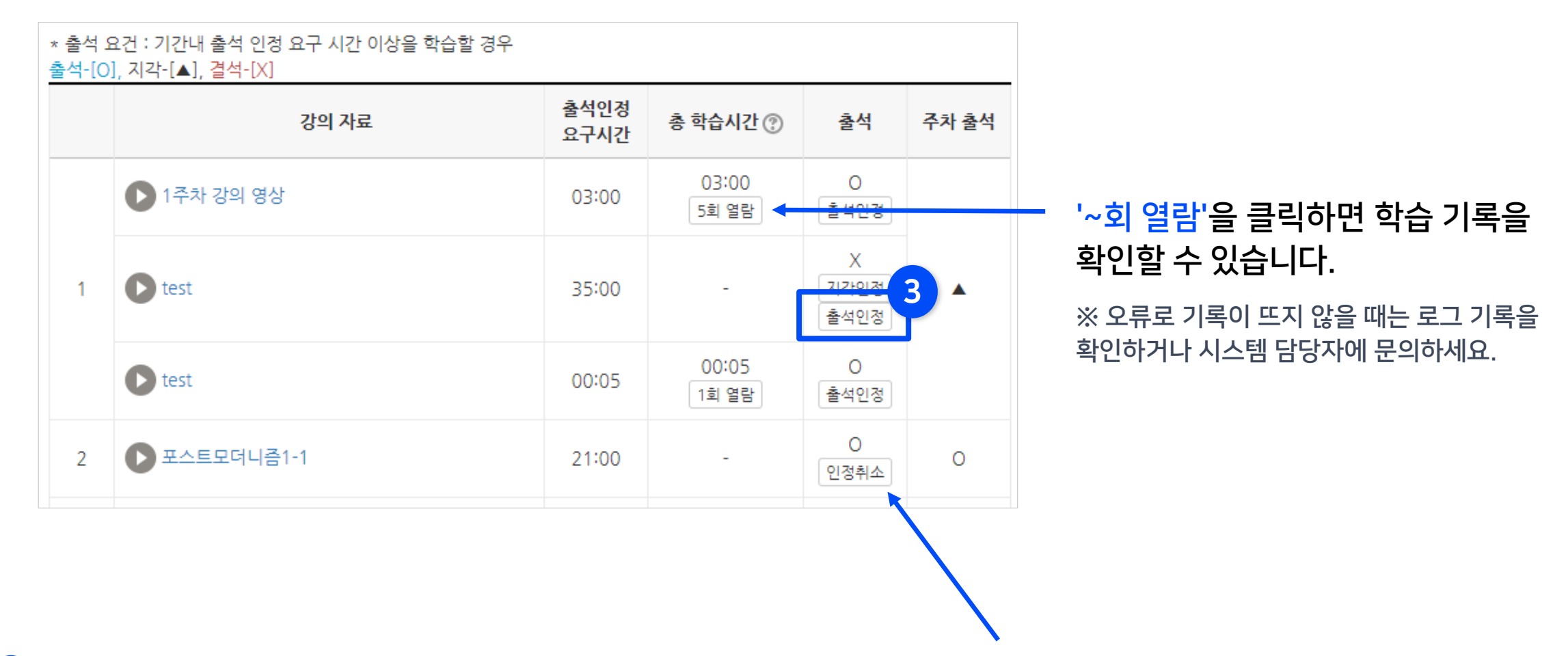

④ 수동 출석 인정이 완료되었습니다. 수동으로 변경한 사항을 취소하려면 '인정취소' 버튼을 클릭하면 됩니다.

Part 1

### <span id="page-10-0"></span>1-6. 온라인 출석 조건

▶ 동영상 시청의 온라인 출석 반영 조건:

'한 주차에 올라온 동영상 전체'를 '출석으로 인정되는 기간 내'에 '출석인정 요구시간' 이상 학습해야 합니다.

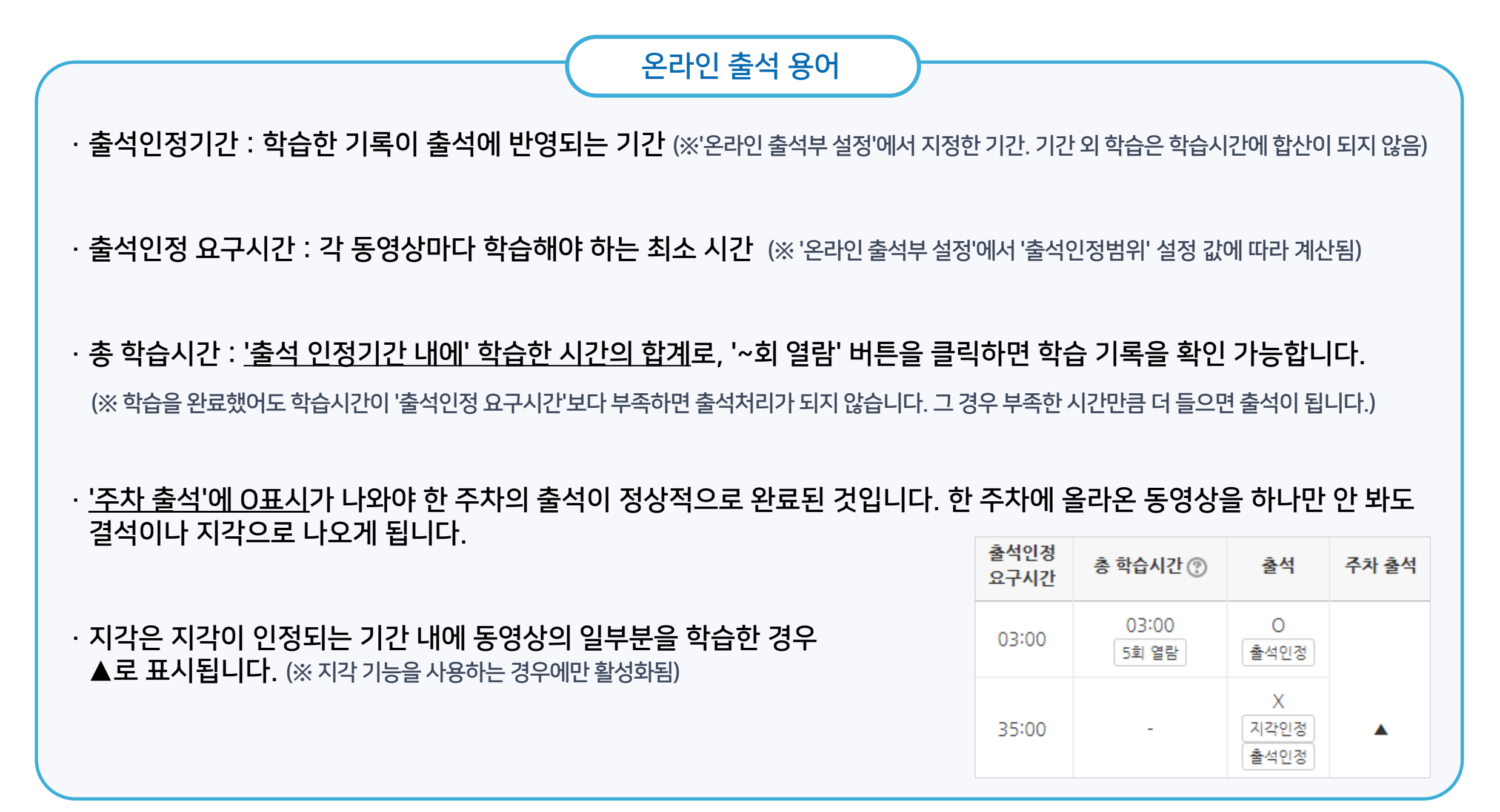

### <span id="page-11-0"></span>1-7. 온라인 출석 오류 원인

- ▶ 학습자가 동영상 강의 학습 완료 했음에도 출석으로 반영되지 않는 원인에 대해 안내합니다. 출석여부 판단에 참고해주세요.
	- 해당 주차 기간이 되기 전에 강의 동영상을 미리 열람한 경우
	- 인터넷 환경이 불안정한 경우(무선 통신망으로 접속 시 끊길 수 있음)
	- 동시접속 차단된 경우 (동영상 강의 학습 시 여러 개를 동시에 보거나 PC와 모바일에서 동시접속 할 경우) : 출석 인정 불가
	- 모바일 학습 시 코스모스 앱이 아닌 모바일 웹으로 접속하여 학습한 경우
	- 화면을 오랫동안 방치하여 접속이 끊어진 경우
	- 출석인정 기간이 얼마 남지 않은 시점에서 학습을 시작한 경우
	- 동영상의 길이가 1분 내외로 너무 짧은 경우

### <span id="page-12-0"></span>1-8. 학습자 로그 기록 확인

▶ 학습자의 출석에 오류가 발생한 경우, 시스템 로그를 통해 학생들이 수업에 참여한 흔적을 확인하고 출석 여부를 판단할 수 있습니다.

① 좌측 하단의 고급 설정 메뉴 중 '고급 강좌 관리' > '보고서' > '강좌 기록'을 클릭하세요.

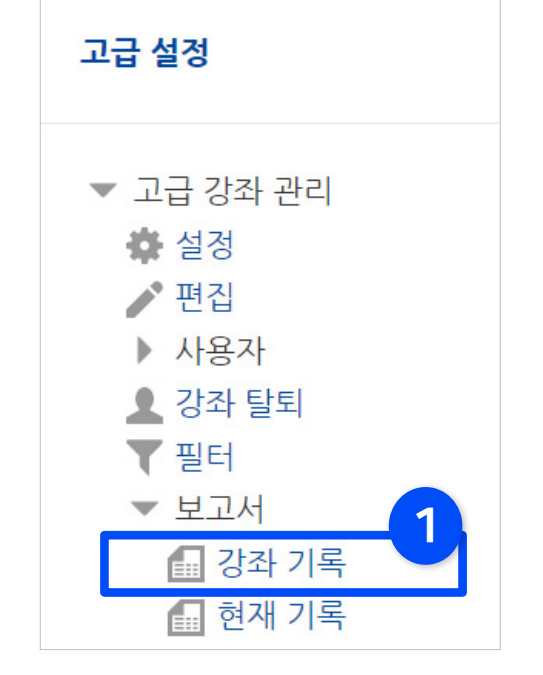

#### ② 학생 이름, 날짜, 학습활동 항목을 한 개 이상 선택해준 뒤 ③ [기록 보기]를 클릭하면 상세한 기록을 볼 수 있습니다.

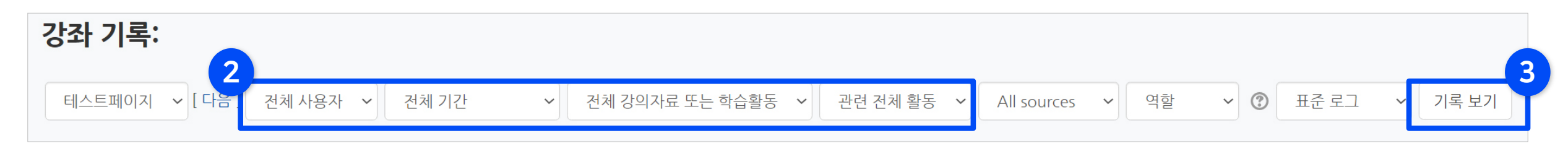

#### <span id="page-13-0"></span>1-9. 일괄출석인정

#### ▶ '일괄출석인정'은 원하는 주차별로 모든 학생을 출석 상태로 바꿔주는 기능입니다.

① 강의실 기본 메뉴 중 '기타 관리'에서 '온라인출석부설정'을 선택합니다.

② 원하는 주차에 '일괄출석인정' 체크박스를 선택하고 하단의 [저장]을 클릭하면 완료됩니다.

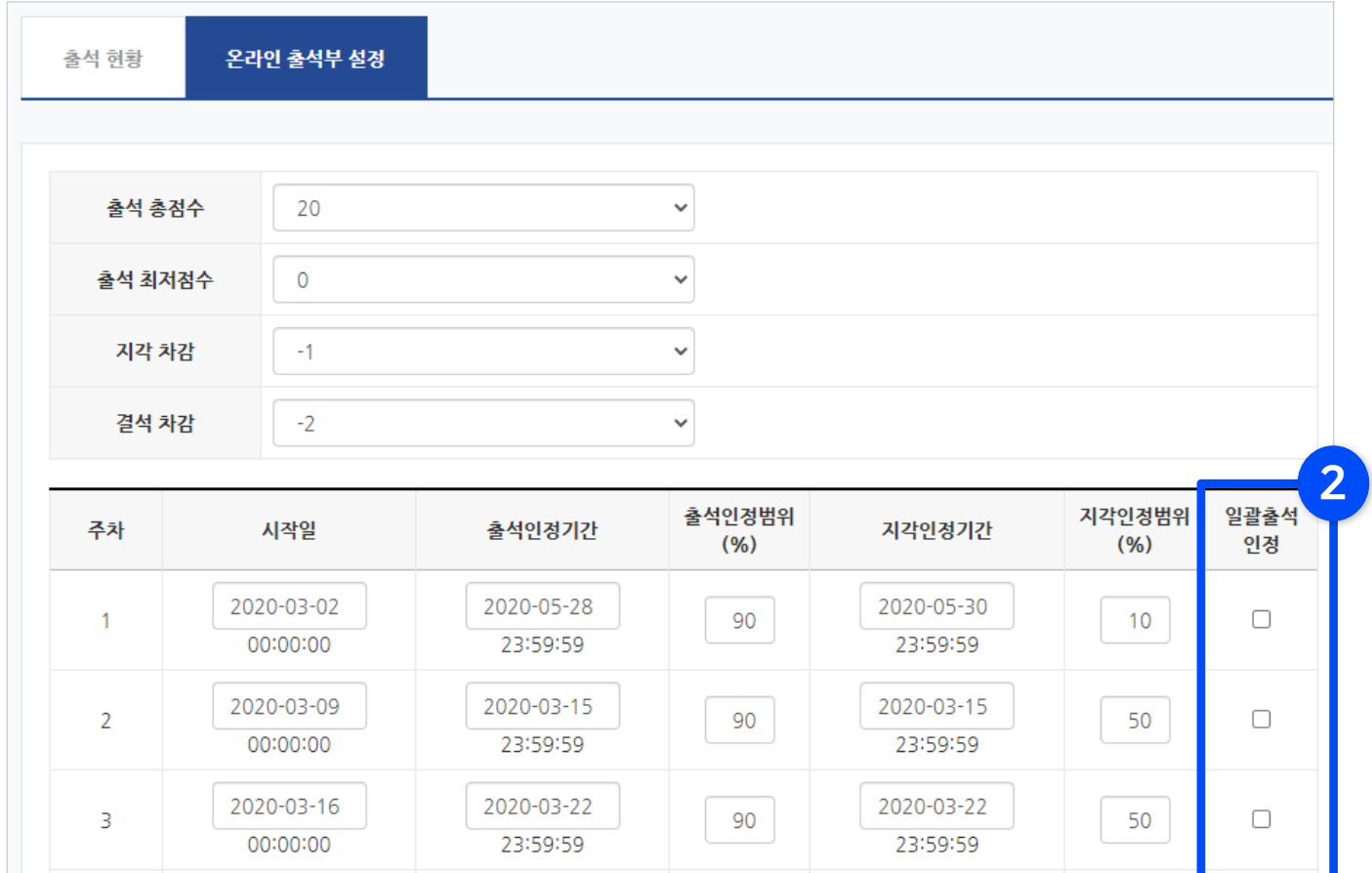

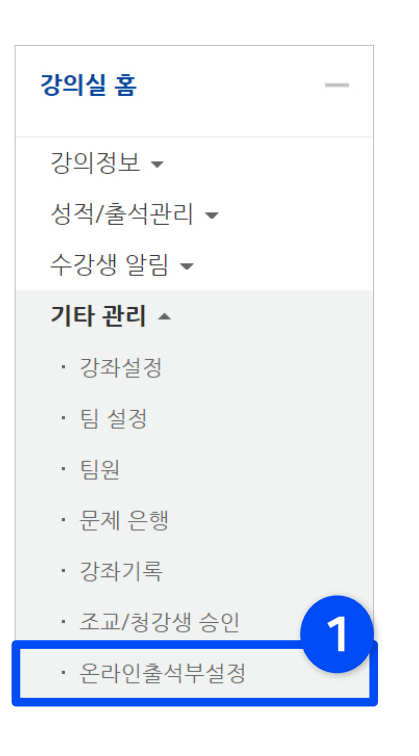

### <span id="page-14-0"></span>1-10. 온라인출석 성적부 반영

▶ 온라인 출석부의 출석 점수는 성적부에 자동 연동되지 않으며, [성적부 반영] 버튼을 누를 때마다 현재까지의 출석 점수가 성적부에 반영됩니다.

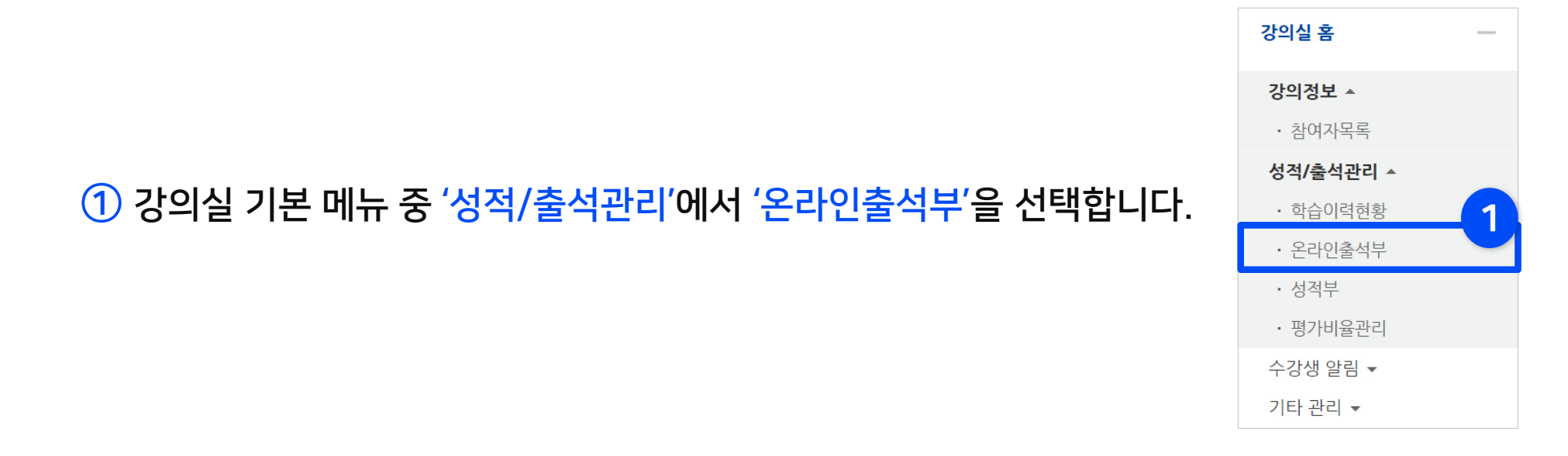

② [성적부 반영]을 클릭하면 완료되어 '성적부 반영일' 정보가 현재 시점으로 변경됩니다.

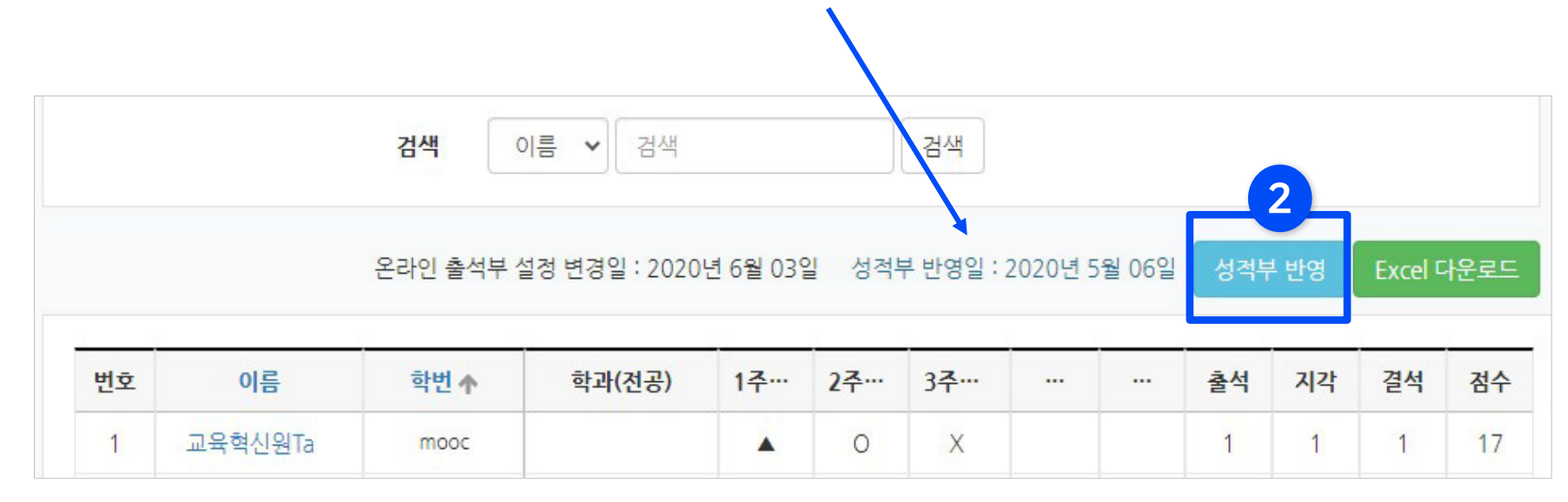

<span id="page-15-0"></span>▶ 온라인 출석부를 엑셀 파일로 다운로드 받아 내 PC에 저장하고 활용할 수 있습니다.

※ 단, 성적부에서 수동으로 출석점수를 입력한 경우에는 성적부에서 다운 받아주세요.

① 강의실 기본 메뉴 중 '성적/출석관리'에서 '온라인출석부'을 선택합니다.

② [Excel 다운로드] 클릭하면 PC에 저장됩니다.

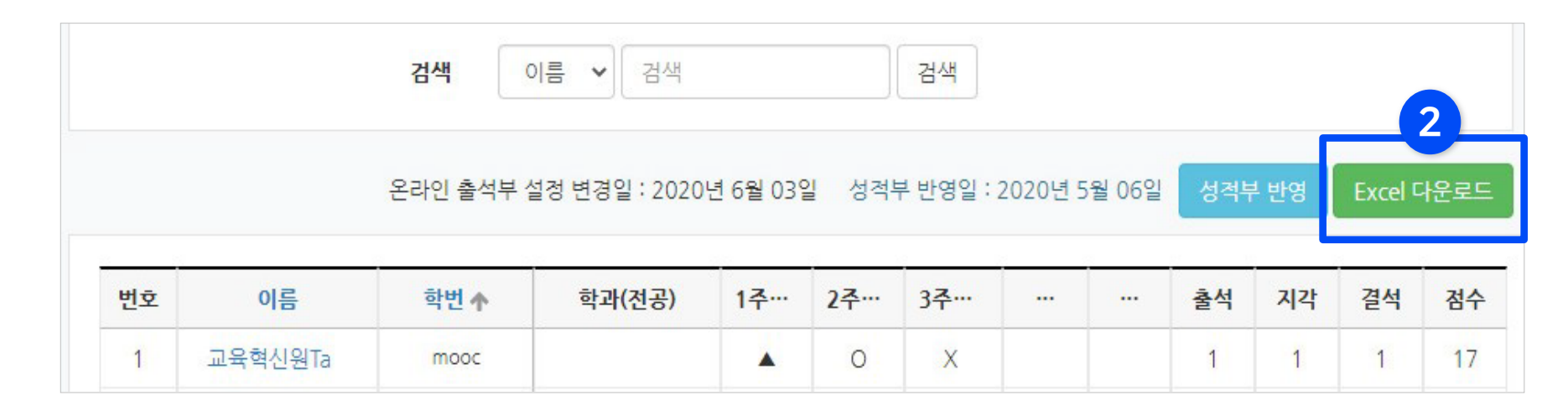

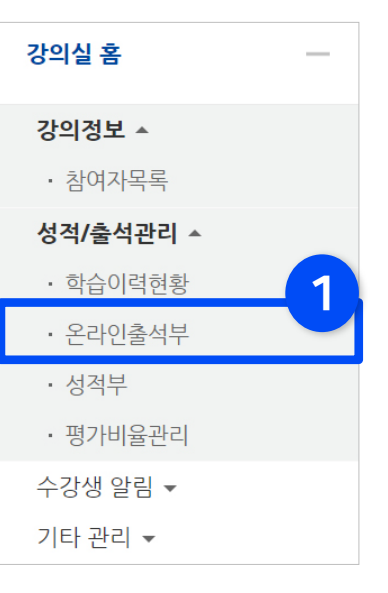

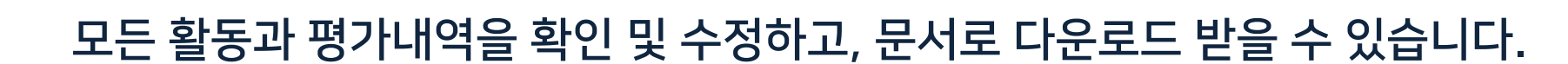

# Part 2. 성적부 관리

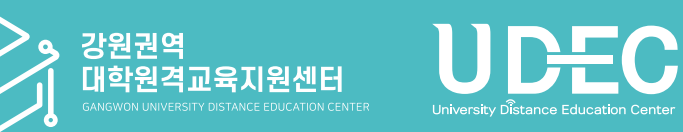

### <span id="page-17-0"></span>2-1. 성적부 확인 및 점수 입력 (1/2)

▶ 강좌에 등록한 모든 활동과 평가는 성적부에 모이게 됩니다. 성적부에서 점수를 확인하거나 수정할 수 있습니다. (※ 원래 있던 점수를 덮어 씌우므로, 여기서 입력한 점수가 최종 값이 됩니다.)

① 강의실 기본 메뉴 중 '성적/출석관리'에서 '성적부'를 선택합니다.

② '보기'를 클릭하세요.

③ 하위 메뉴 '성적부'가 선택되었는지 확인하세요.

④ 입력 하려는 항목을 찾은 뒤 학생 별로 칸을 하나씩 클릭해 점수를 입력한 뒤 Enter 키를 누르면 반영됩니다.

\*성적부에서 점수를 수정한 경우 해당 학습활동(과제,시험 등)에서 점수를 변경할 수 없습니다. 따라서 성적부의 수정은 가급적 마지막에 진행하는 것을 추천합니다.

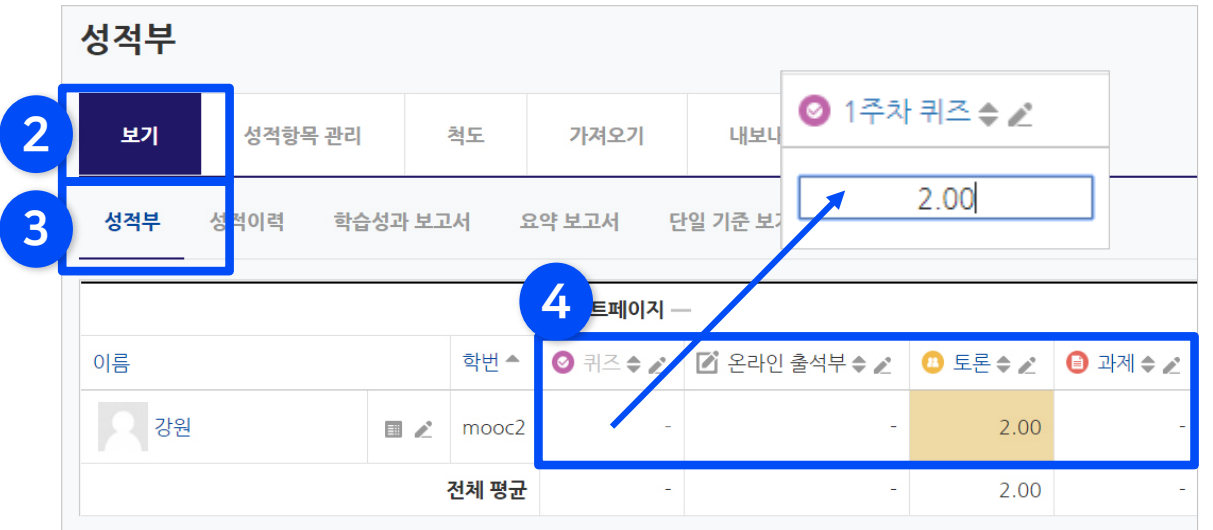

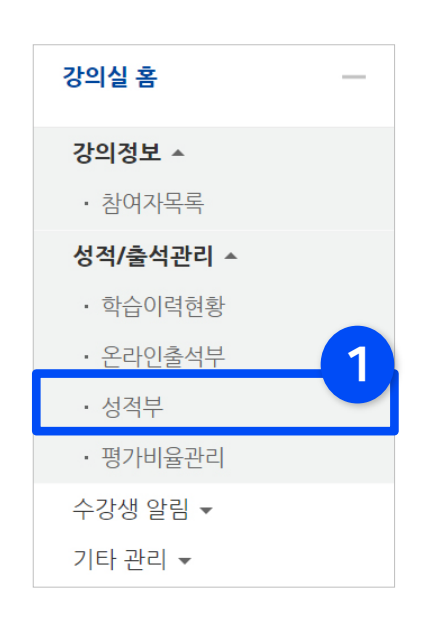

※참고 : 아이콘 설명

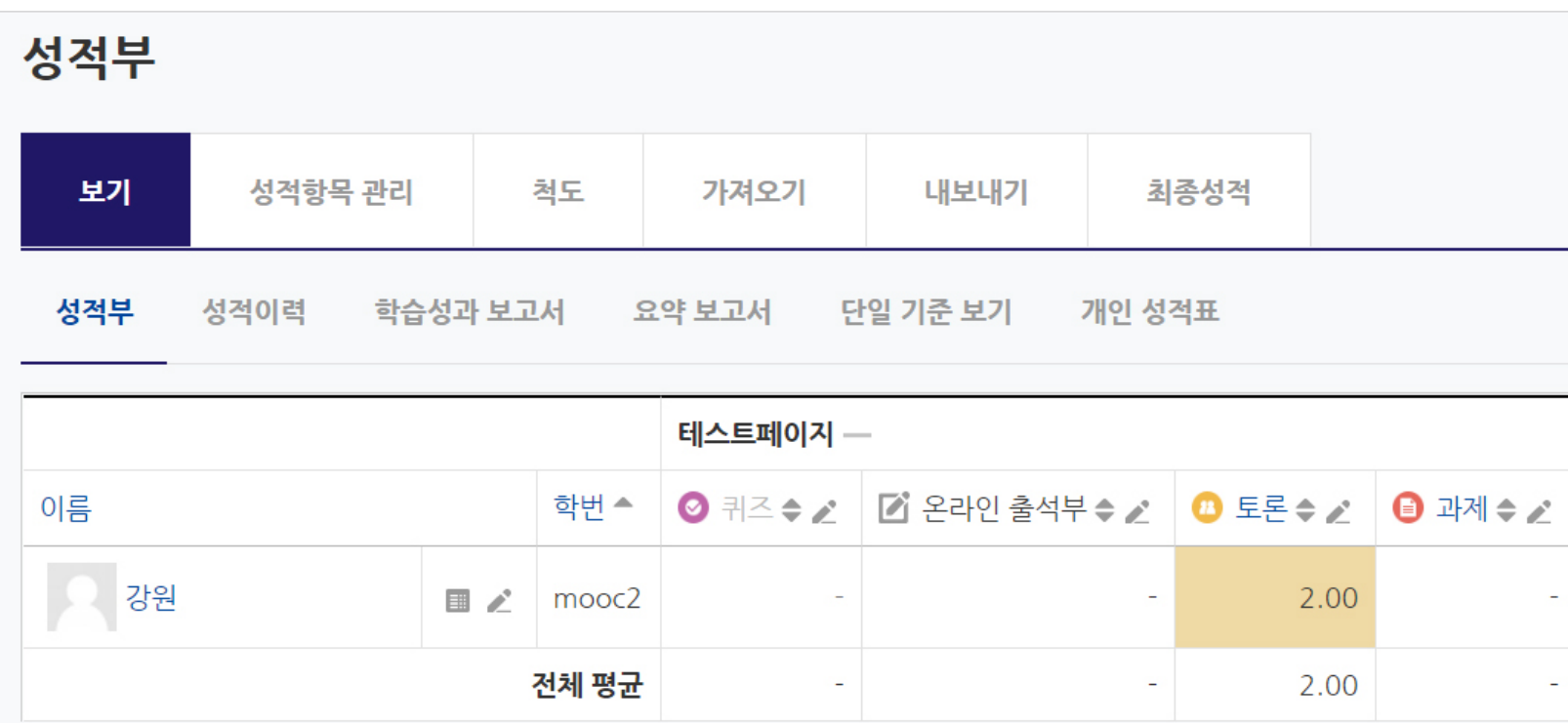

 $1)$  이름, 학번,  $\div$ : 항목별로 내림차순/오름차순 변경

- $2)$   $\odot$   $\odot$  : 각 활동의 평가 관리 메뉴로 이동
- 3)  $\ge$  : 단일기준보기 메뉴로 이동
- 4) : 개인 성적표 메뉴로 이동

#### 또는 '성적부'에서 각 학생 또는 활동 별로 있는 편집아이콘( 2)을 클릭하여 원하는 항목으로 바로 이동할 수 있습니다.

① 강의실 기본 메뉴 중 '성적/출석관리' > '성적부' > '보기' > '단일 기준 보기'를 선택합니다.

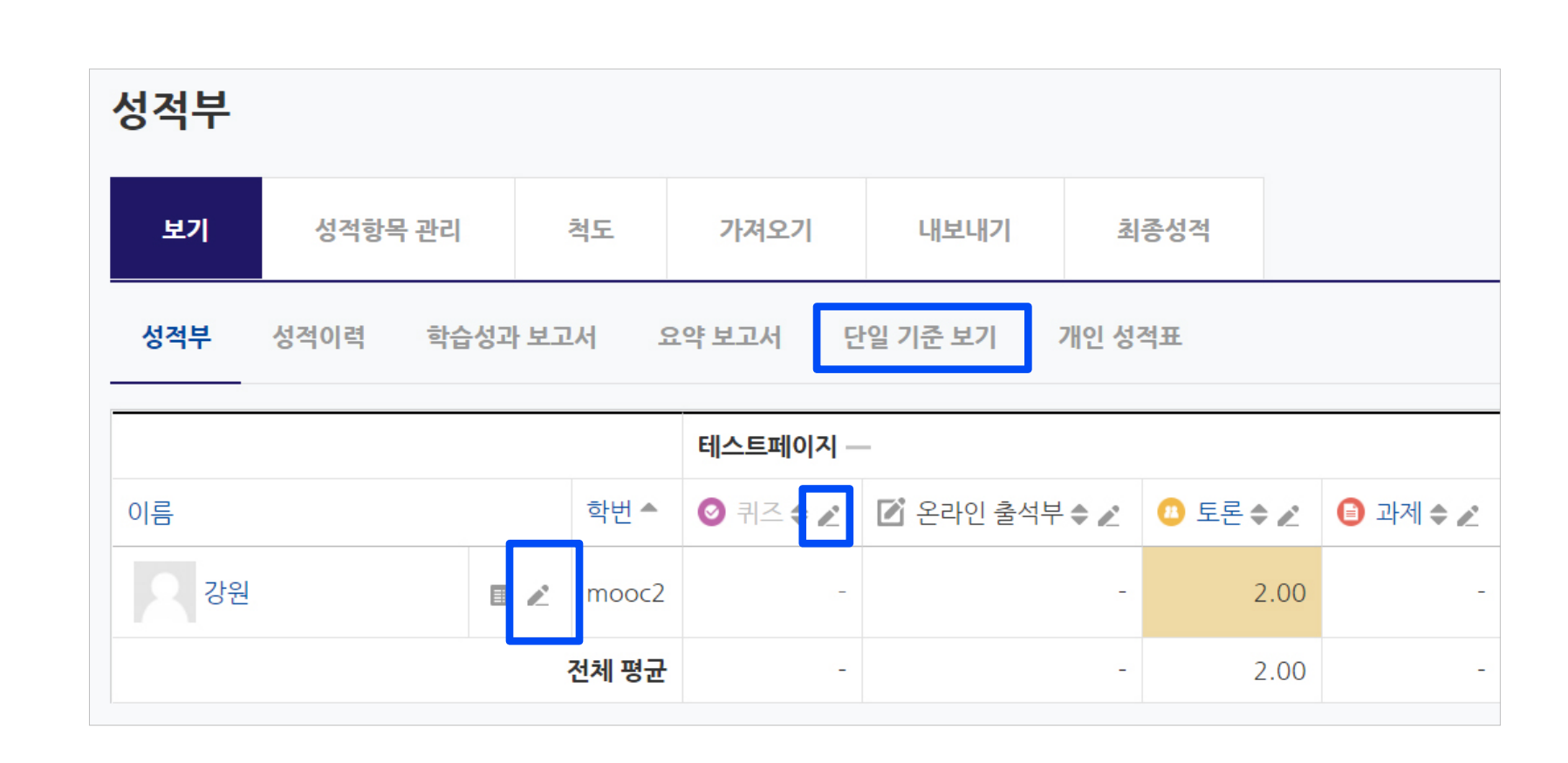

#### <span id="page-19-0"></span>▶ 전체 항목이 다 보이는 상태에서 점수를 수정하는 것이 불편할 경우, 한 가지 학습활동 또는 특정 학생만 보이도록 선택해놓고 점수를 확인하고 입력할 수 있습니다.

④ 위쪽에 있는 [저장] 버튼 클릭하면 완료됩니다.

③ 성적 칸에 점수 입력하고

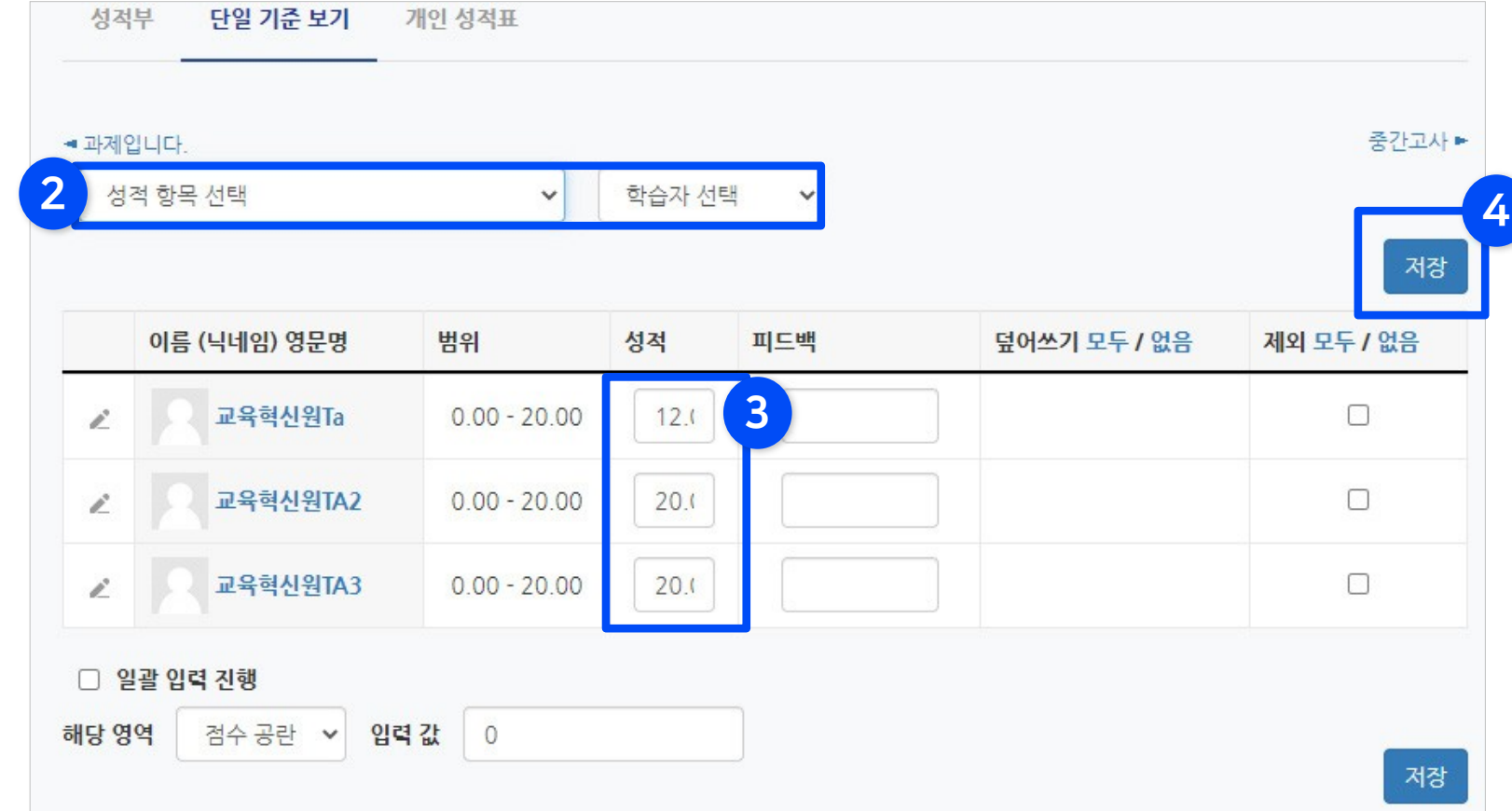

#### ② '성적 항목 선택' 또는 '학습자 선택' 중 원하는 항목을 클릭하여 선택해주세요.

Part 2

### 2-2. 단일 기준 보기 (2/2)

다약 기주 보기 개이 성전표

### <span id="page-21-0"></span>2-3. 점수 일괄 입력 (1/2)

▶ 과제, 출석 등 특정 학습활동에 대해 모든 학생에게 같은 점수를 부여하고 싶다면 '일괄 입력' 기능을 사용할 수 있습니다.

#### ① 강의실 기본 메뉴 중 '성적/출석관리' > '성적부' > '보기' > '단일 기준 보기'를 선택합니다.

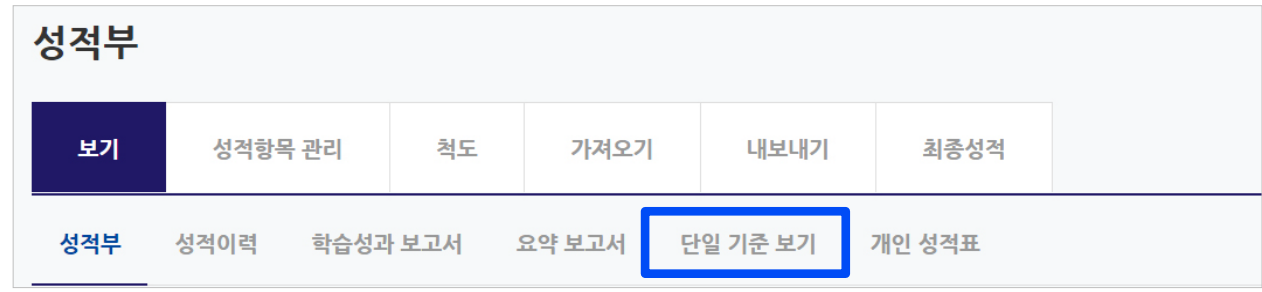

② '성적 항목 선택'에서 원하는 학습활동 선택하세요.

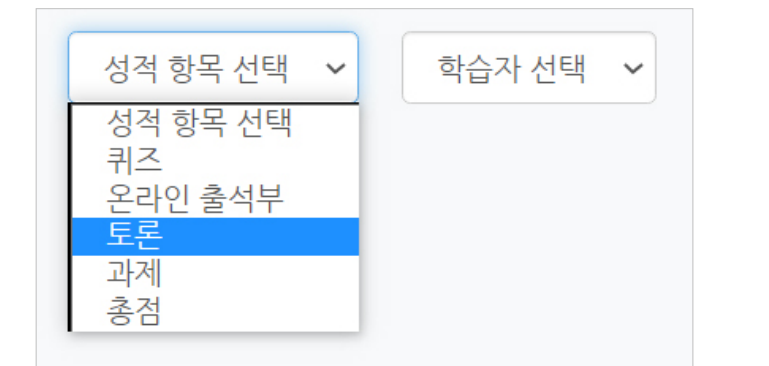

#### ⑤ 밑에 있는 [저장] 버튼을 클릭하면 완료됩니다.

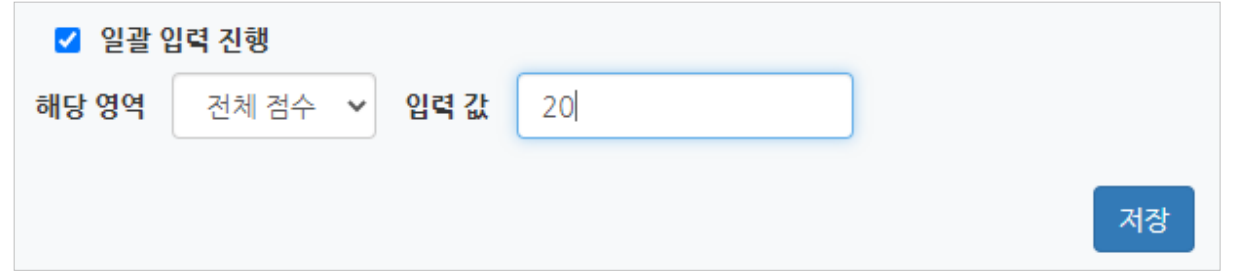

#### ④ '해당 영역'을 '전체 점수'로 변경 후, 입력 값에 숫자로 기입하세요.

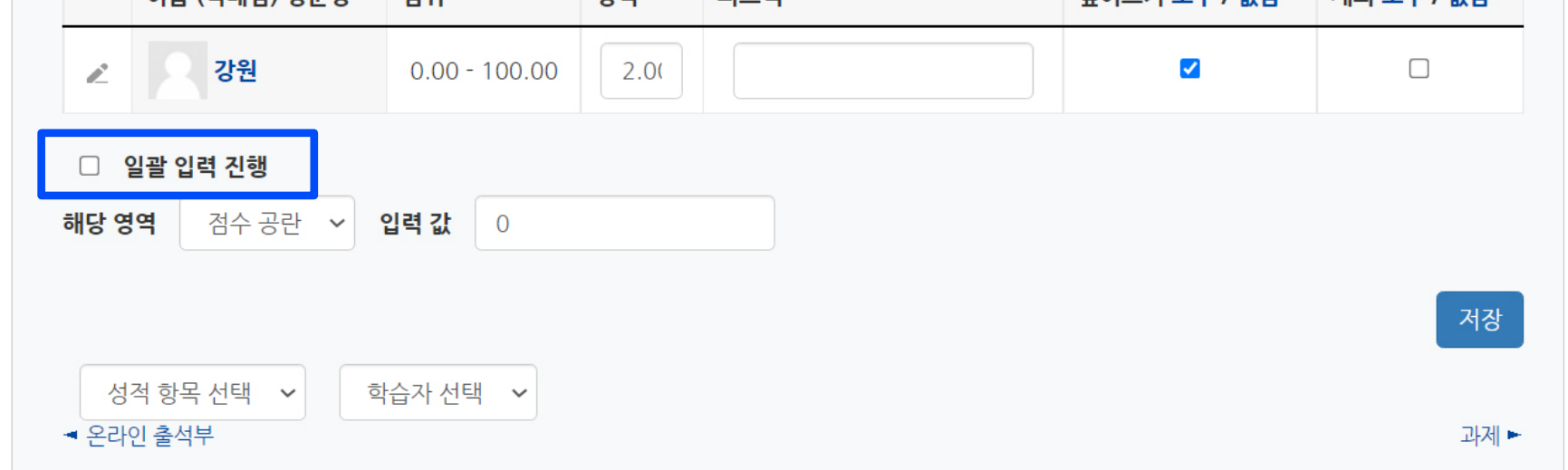

피드밴

던에쓰기 모드 / 없음 \_ \_ 제외 모드 / 없음

#### ③ 학생들 정보 아래 쪽에 보이는 '일괄 입력 진행'에 체크하세요.

서전

### 2-3. 점수 일괄 입력 (2/2)

번의

이르 (브네일) 연무명

#### <span id="page-23-0"></span>▶ 성적 집계방식 변경

'성적항목 관리'에서는 성적을 구성하는 활동이 모두 표시되고, 각각의 최고 성적(만점)을 확인할 수 있습니다.

그런데 집계방식 설정에 따라 아래와 같이 활동 별 최고 성적의 합계가 총점과 다르게 표시될 수 있습니다. 성적 집계 방법을 확인하고 변경하는 방법을 안내하겠습니다.

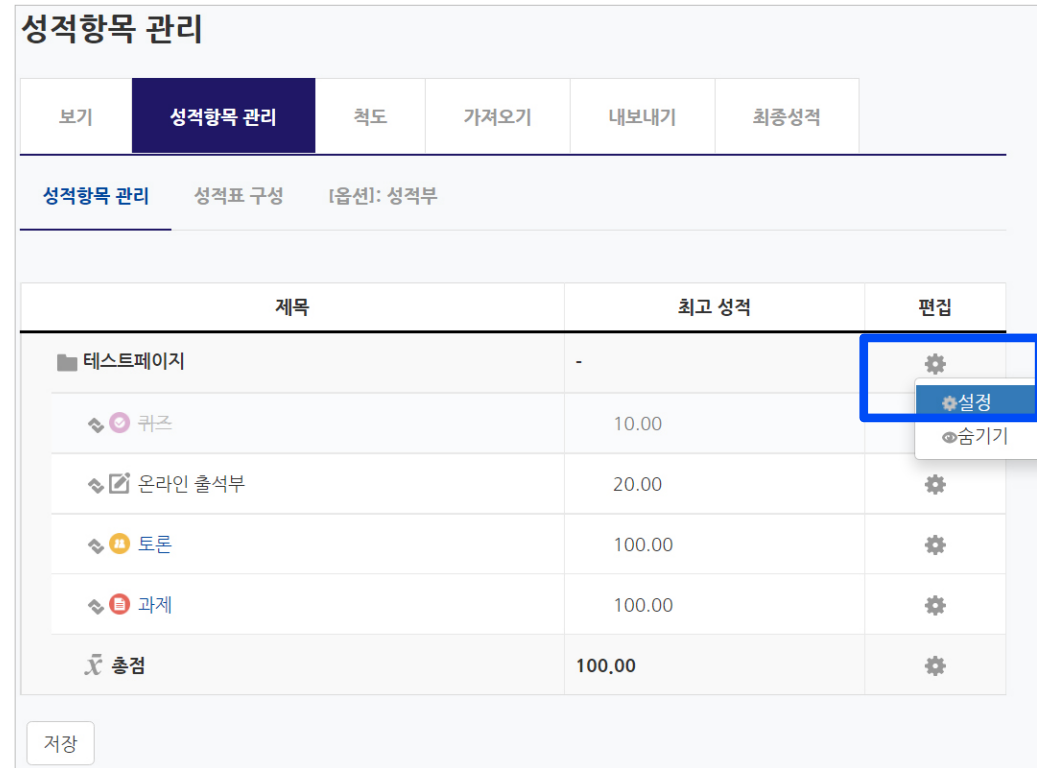

※ 참고: '최고 성적' 변경은 각각의 활동 별 설정에서 변경

① 강의실 메뉴 중 '성적/출석관리' > '성적부' > '성적항목 관리' > '성적항목 관리'를 선택한 뒤 강의 제목의 '톱니 아이콘'을 클릭하고, '설정'을 선택하세요.

### 2-4. 성적항목 관리 (2/5)

② '집계 방식'을 보면 강좌에서 성적을 계산하는 기준을 세가지 중 선택할 수 있습니다.

원하는 항목을 선택하고 [저장]을 눌러 수정하세요.

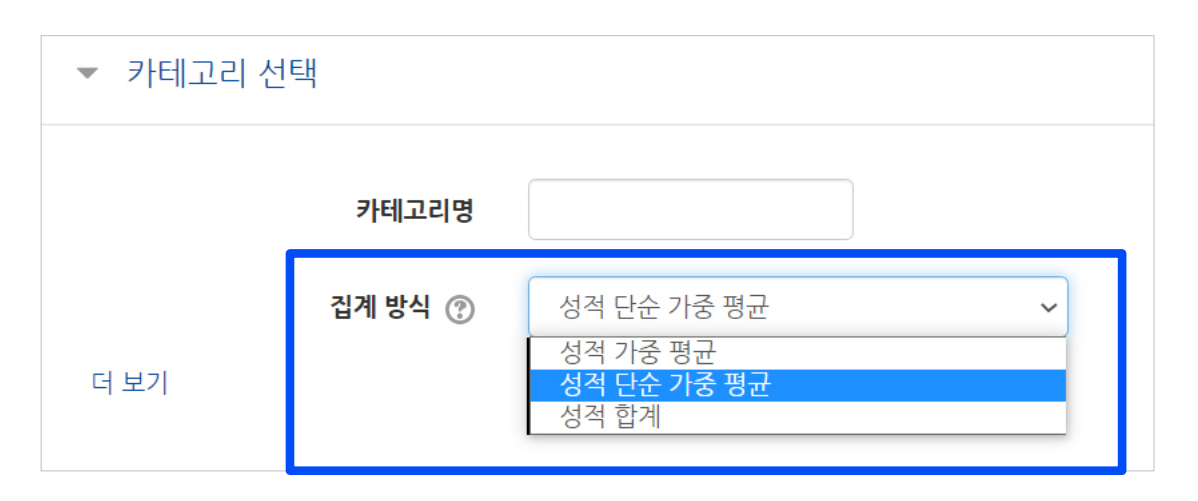

- 성적 가중 평균: 직접 가중치를 입력할 수 있습니다.
- 성적 단순 가중 평균: 강좌의 모든 활동에 대한 최고 성적의 크기에 따라 자동으로 가중치가 계산됩니다.
- 성적 합계: 활동 별 최고 성적들의 합계가 총점의 합과 같게 됩니다.

※ '성적 가중 평균'을 선택한 경우에는 '성적항목 관리' 화면에서 가중치 칸에 숫자를 입력한 뒤 [저장]을 누르면 반영됩니다.

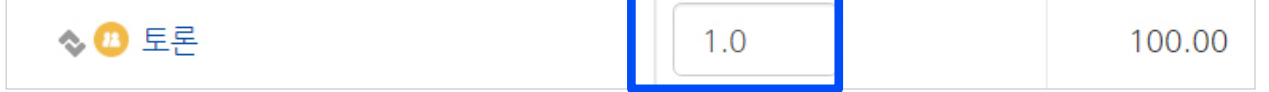

### 2-4. 성적항목 관리 (3/5)

#### ▶ 성적항목 추가

이러닝 강좌가 아닌 일반 강의실에서 쪽지시험 등 외부 활동이 있을 때, 새로운 성적항목을 추가하여 성적부 화면에서 함께 점수를 관리할 수 있습니다.

① 강의실 메뉴 중 '성적/출석관리' > '성적부' > '성적항목 관리' > '성적항목 관리'를 선택한 뒤, 하단의 [성적 항목 추가]를 클릭하세요. ② '항목 이름'과 '최고 성적(만점)'을 입력하세요.

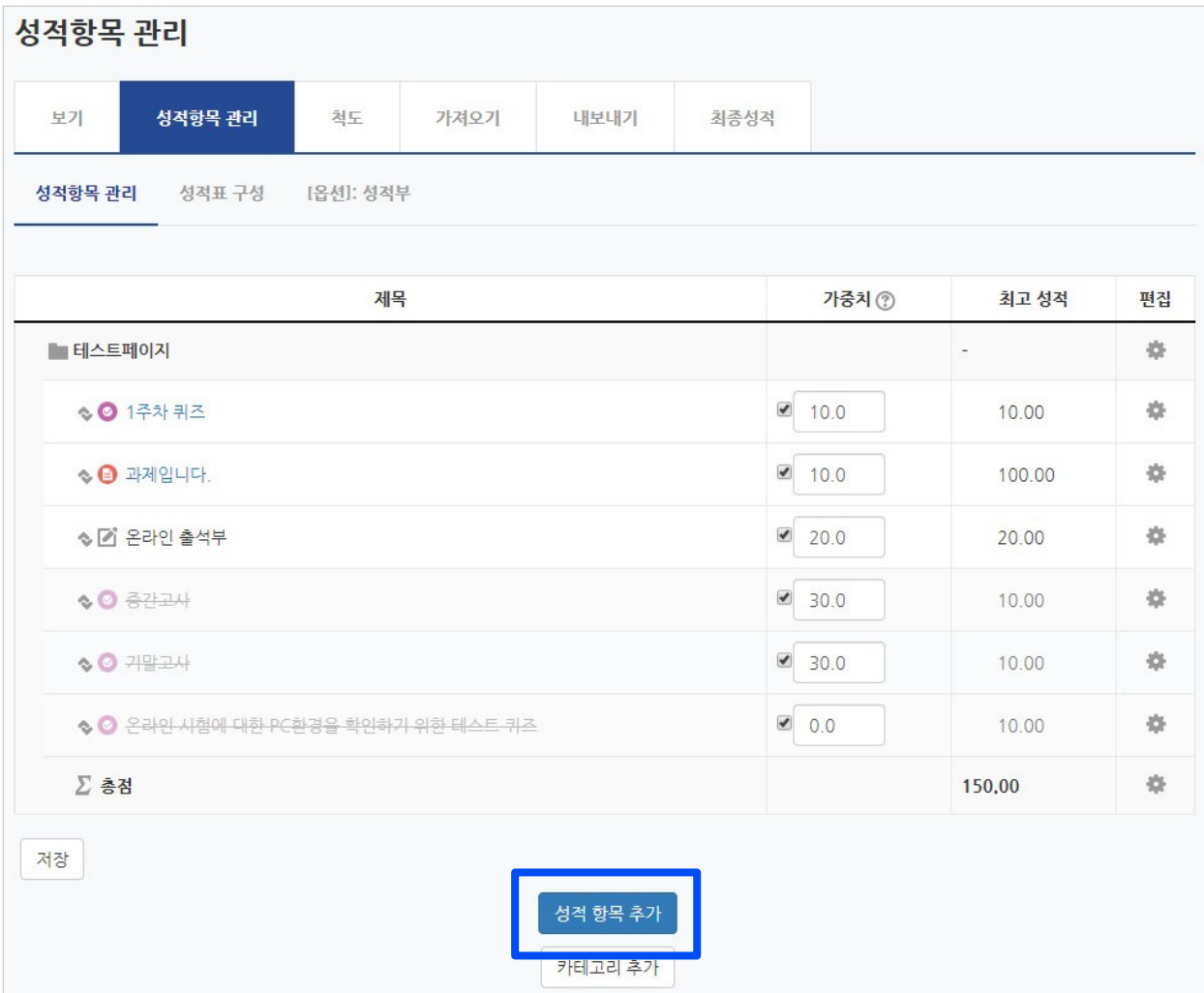

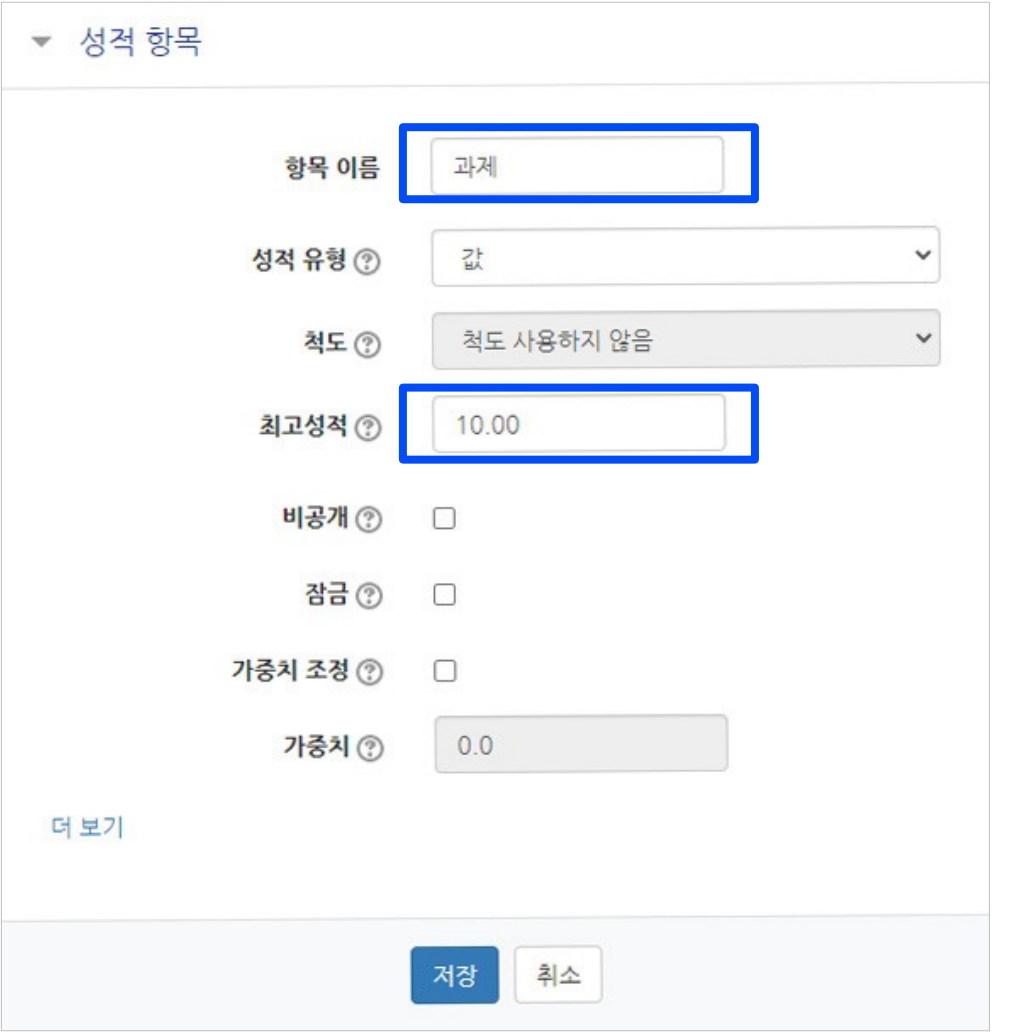

③ 그 외 원하는 설정 변경 후 [저장]을 눌러 완료한 뒤, 앞서 소개한 '성적부 확인 및 점수 입력'을 참고하여 점수를 입력하세요.

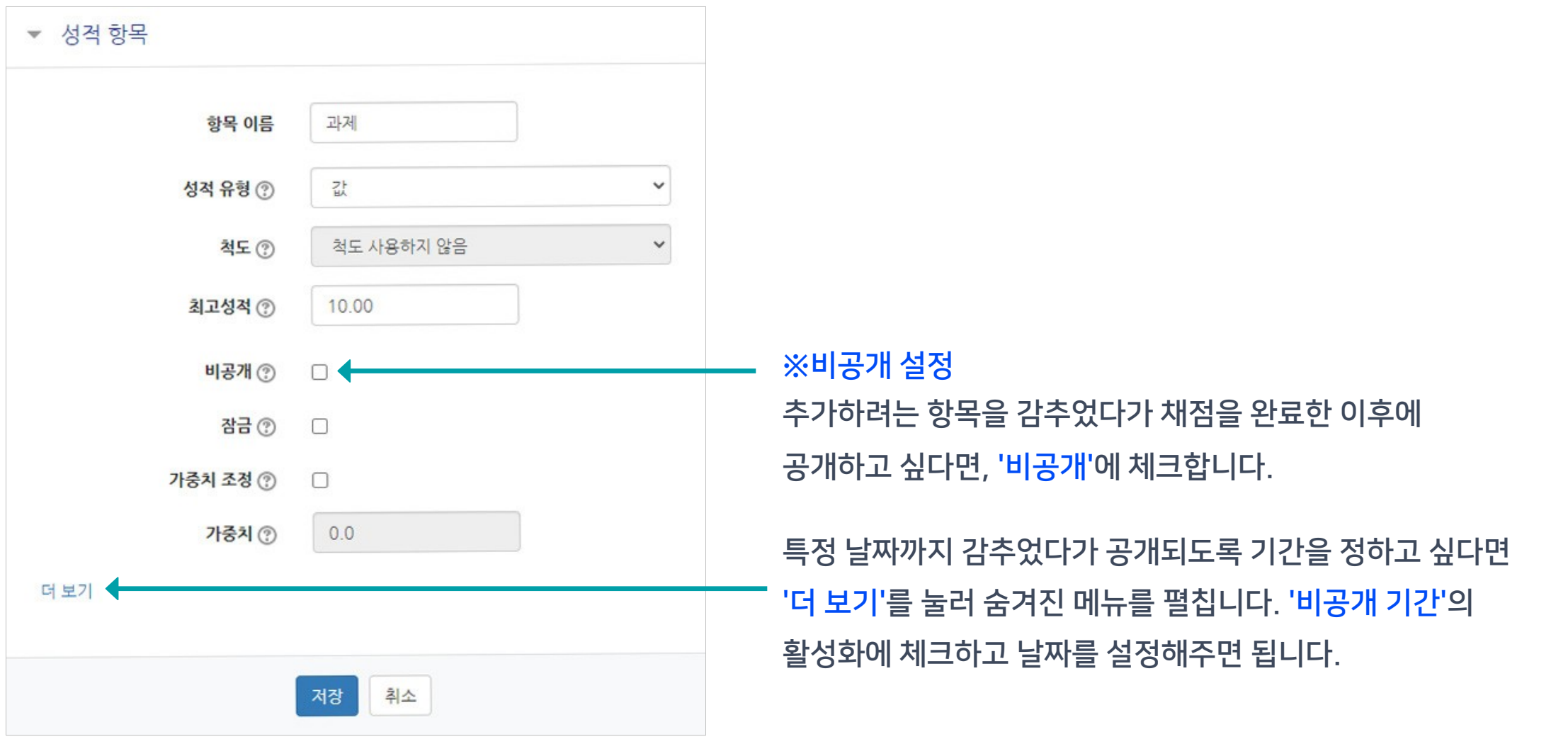

### 2-4. 성적항목 관리 (5/5)

#### ▶ 성적표 구성

학생들에게 보이는 개인별 성적표의 구성 내용을 변경할 수 있습니다.

① 강의실 기본 메뉴 중 '성적/출석관리' > '성적부' > '성적항목 관리' > '성적표 구성'을 선택합니다.

② 필요에 따라 설정 변경 후 [저장] 클릭하세요.

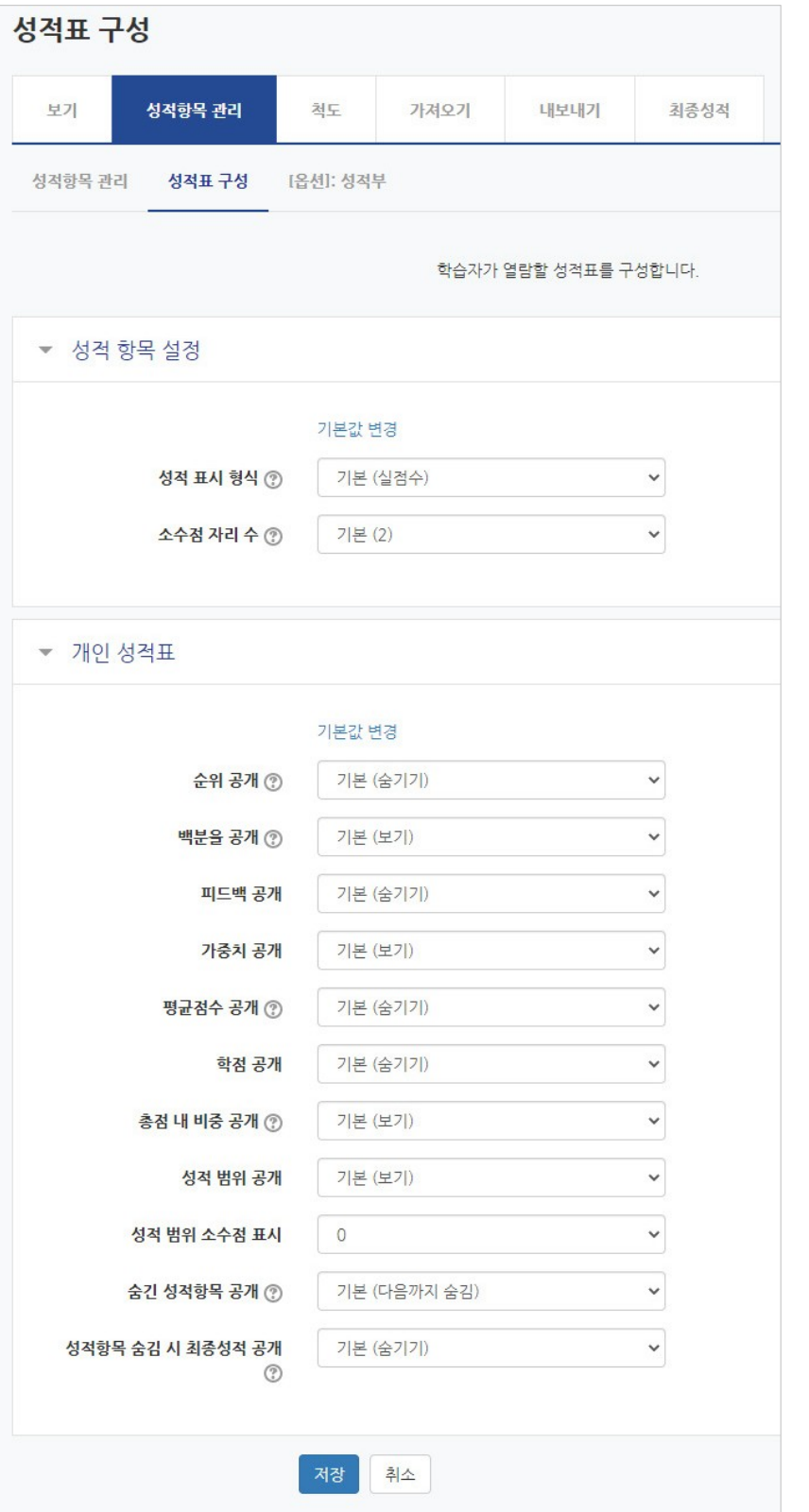

 $\overline{0}$ 

예

아니오

## 하단의 '저장 후 확인' 버튼을 누르시면 됩니다.

② '화면 구성' 메뉴를 클릭하세요.

③ '학생의 성적부 열람 허용'을 '예'나 '아니오' 중 선택한 뒤

- 
- $\overline{10}$  강의실 좌측 하단의 '고급 설정'에서 '고급 강좌 관리' > '설정'을 클릭한 뒤
- ▶ 고급 설정에서 학생들에게 성적부가 공개/비공개 되도록 설정을 바꿀 수 있습니다.

▶ 개인 성적표 메뉴에서 학생들도 자신의 성적을 볼 수 있습니다. (최종 성적은 학사정보시스템에서 반영)\*학생들 메뉴 위치: 성적/출석관리 > 성적부 \*교수자 메뉴 위치: 성적/출석관리 > 성적부 > 보기 > 개인 성적표

1

강의실 홈

성적/출석관리 ▼ 수강생 알림 ▼

기타 관리 ▼

학습활동

고급 설정

▼ 고급 강좌 관리 養 설정

> 편집 ▶ 사용자

▲ 강좌 탈퇴 て型印

▶ 보고서 ● 성적항목 관리 △ 백업

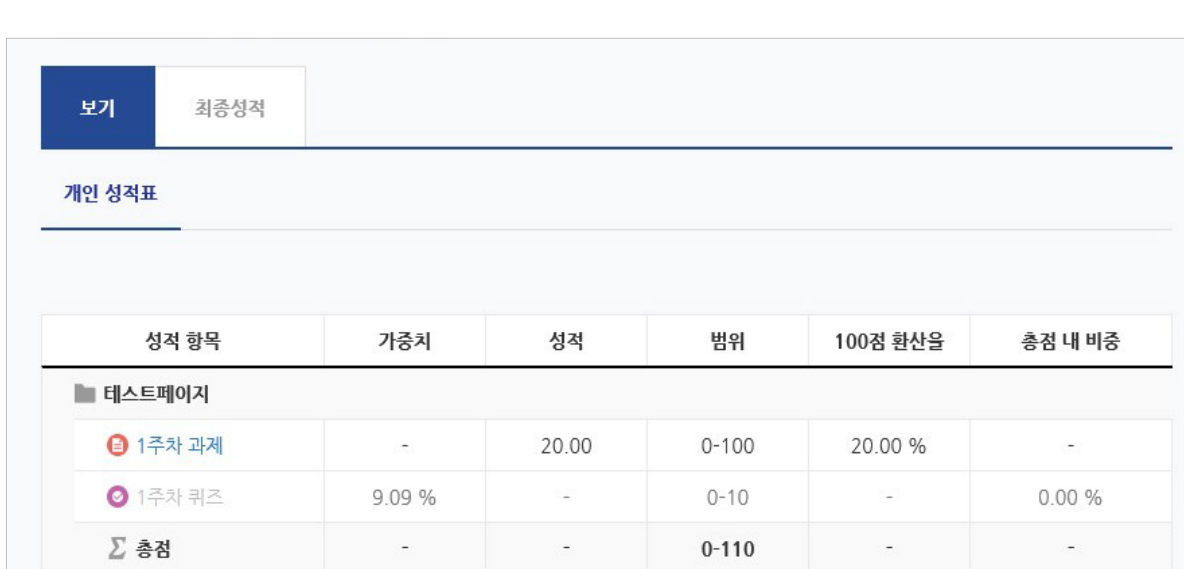

2

**슈** > 테스트페이지 > 설정

강좌 설정 편집

▶ 기본

화면 구성

알림 표시 개수 ②

학생의 성적부 열람 허용 ②

강좌 활동 보고서 표시 ②

3

### <span id="page-28-0"></span>2-5. 개인 성적표 확인

 $\checkmark$ 

#### ④ [다운로드]를 클릭하면 엑셀파일로 PC에 저장됩니다.

'기타 설정'에서 원하는 성적표시 형식에 체크하세요.

③ '성적 항목 선택' 메뉴에서 원하는 학습활동에 체크하고,

2 보기 성적항목 관리 척도 가져오기 내보내기

② '내보내기'를 클릭하세요.

<span id="page-29-0"></span>2-6. 성적부 내려받기

① 강의실 기본 메뉴 중 '성적/출석관리'에서 '성적부'를 선택합니다.

최종성적

▶ 성적부를 엑셀 파일로 PC에 다운받아 저장할 수 있습니다.

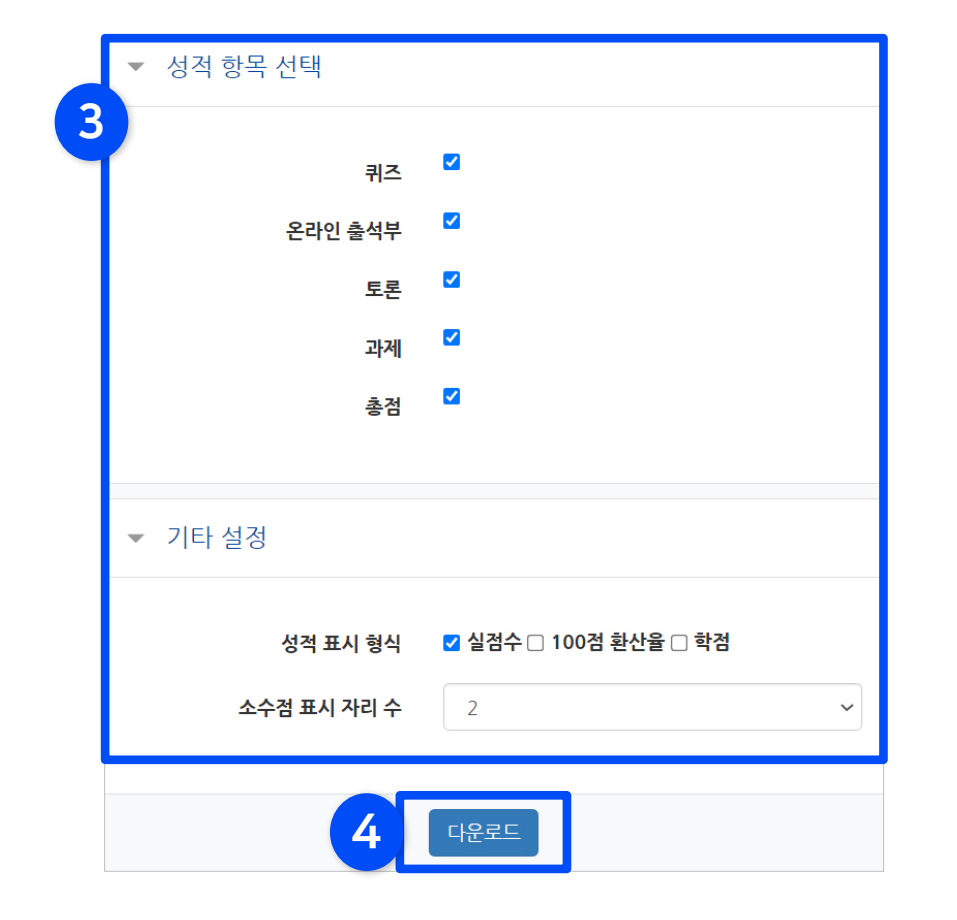

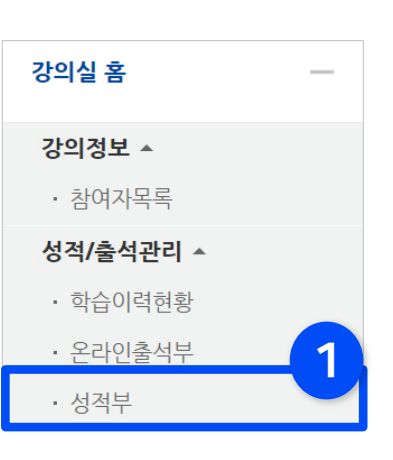

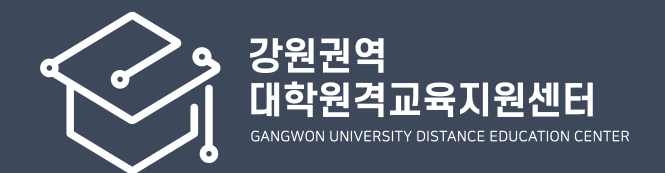

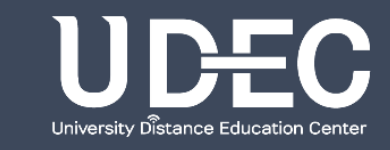